# **Beschreibung der Funktionen der Maske <Meeting>, <TOP festlegen>**

\_\_\_\_\_\_\_\_\_\_\_\_\_\_\_\_\_\_\_\_\_\_\_\_\_\_\_\_\_\_\_\_\_\_\_\_\_\_\_\_\_\_\_\_\_\_\_\_\_\_\_\_\_\_\_\_\_\_\_\_\_\_\_\_\_\_\_\_\_\_\_\_\_\_\_\_\_\_\_\_\_\_\_\_\_\_\_\_\_

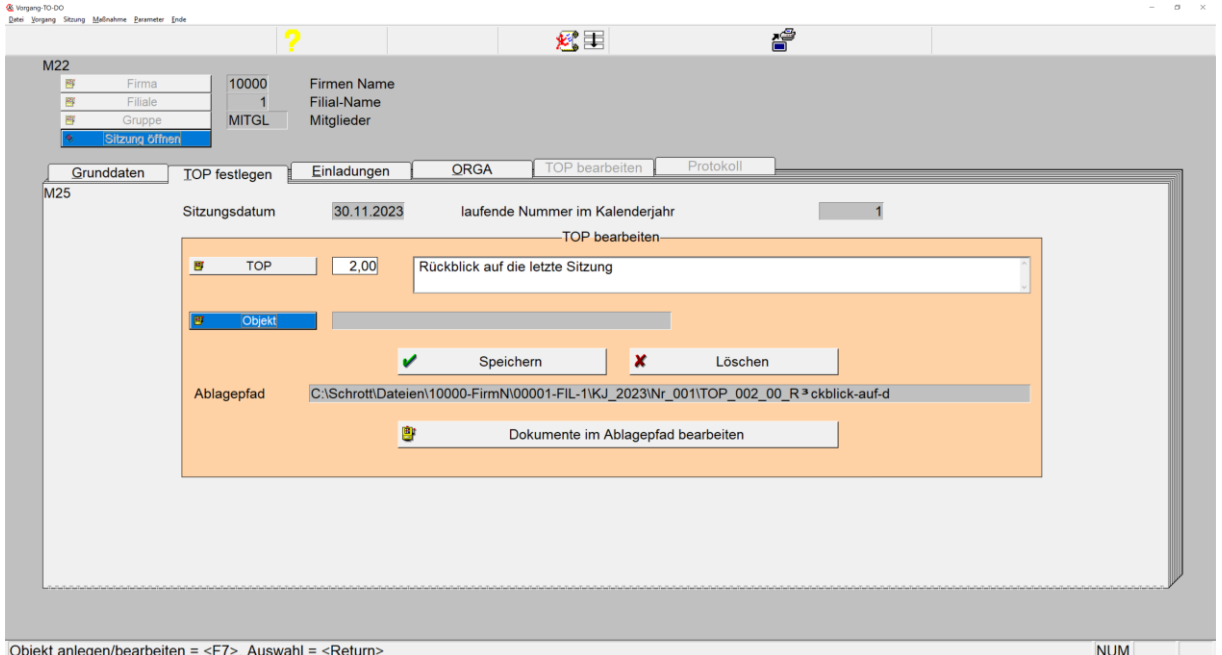

*Maske: <Meeting>, <TOP festlegen>*

Der Aufruf dieser Maske erfolgt über den Button <Sitzung öffnen> der Grundmaske <Sitzung>.

Die Grunddaten für die Sitzung sind über die Funktionen dieser Maske unter den Vorgaben der Grundmaske <Sitzung> für die Gruppe der Firma anzulegen.

- 1. **Button <Firma>** ermöglicht die Auswahl einer gespeicherten Firma.
- 2. **Button <Filiale>**

ermöglicht die Auswahl einer gespeicherten Filiale zur gewählten Firma.

3. **Button <User>**

ermöglicht die Auswahl eines gespeicherten.

4. **Button <Gruppe>**

öffnet eine Tabelle zur Auswahl einer zur Firma hinterlegten Gruppe. Mittels Taste <F7> besteht die Möglichkeit zur Bearbeitung oder Neuanlage einer Gruppe zur Firma.

\_\_\_\_\_\_\_\_\_\_\_\_\_\_\_\_\_\_\_\_\_\_\_\_\_\_\_\_\_\_\_\_\_\_\_\_\_\_\_\_\_\_\_\_\_\_\_\_\_\_\_\_\_\_\_\_\_\_\_\_\_\_\_\_\_\_\_\_\_\_\_\_\_\_\_\_\_\_\_\_\_\_\_\_\_\_\_\_\_

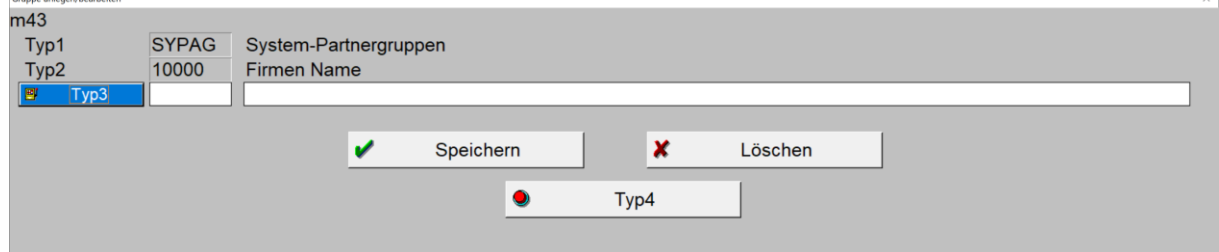

*Maske: <Gruppe anlegen/bearbeiten>*

## 5. **Button <TOP>**

öffnet eine Tabelle zur Auswahl bereits hinterlegten Tagesordnungspunktes. Nach Auswahl erscheinen die ausgewählten Werte (Nummer und Bezeichnung) in den beiden folgenden Feldern.

\_\_\_\_\_\_\_\_\_\_\_\_\_\_\_\_\_\_\_\_\_\_\_\_\_\_\_\_\_\_\_\_\_\_\_\_\_\_\_\_\_\_\_\_\_\_\_\_\_\_\_\_\_\_\_\_\_\_\_\_\_\_\_\_\_\_\_\_\_\_\_\_\_\_\_\_\_\_\_\_\_\_\_\_\_\_\_\_\_

Zur Neuanlage ist der Button <TOP> sowie die Taste <ESC> zu betätigen um so die Felder (Nummer und Bezeichnung) zu leeren/initialisieren.

Anschließend ist die zu verwendende Nummer, sowie die Bezeichnung des Tagesordnungspunktes zu erfassen. Die TOP-Nummer ist mit Komma zu versehen, sofern der TOP einen Unterpunkt erhalten soll:

*Beispiel:* TOP 1 – Begrüßung TOP 1.01 – Rückblick auf die letzte Sitzung

# 6. **Button <Objekt>**

Sofern der TOP mit einem Objekt der Firma zu verknüpfen ist, öffnet dieser Button eine Tabelle zur Auswahl eines Objektes/Unterobjektes/Teilobjektes der Firma.

Die Anlage/Bearbeitung eines Objektes erfolgt mittels der Taste <F7>. Danach öffnet sich folgendes Fenster:

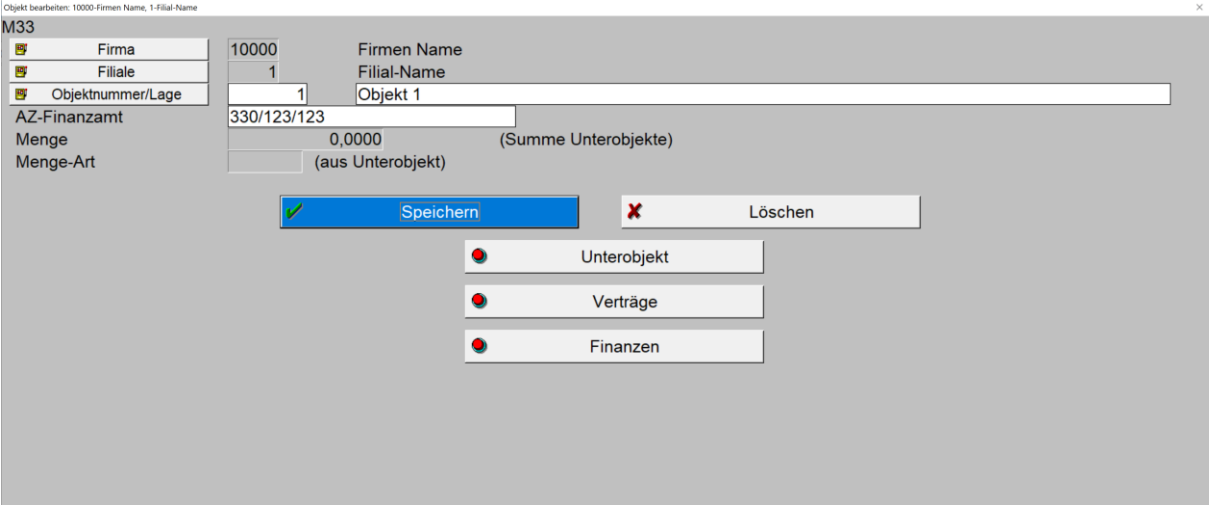

*Maske: <Objekt bearbeiten>*

#### 7. **Button <Speichern>**

speichert den angezeigten TOP.

## 8. **Button <Löschen>**

löscht den angezeigten Datensatz, sofern dieser zuvor gespeichert war.

## 9. **Feld <Ablagepfad>**

enthält den Pfad (Ablageverzeichnis) an dem die Dokumente abgelegt sind beziehungsweise werden.

\_\_\_\_\_\_\_\_\_\_\_\_\_\_\_\_\_\_\_\_\_\_\_\_\_\_\_\_\_\_\_\_\_\_\_\_\_\_\_\_\_\_\_\_\_\_\_\_\_\_\_\_\_\_\_\_\_\_\_\_\_\_\_\_\_\_\_\_\_\_\_\_\_\_\_\_\_\_\_\_\_\_\_\_\_\_\_\_\_

# 10. **Button <Dokumente im Ablagepfad bearbeiten>**

öffnet den MS-Windowsexplorer mit voreingestellten Ablageverzeichnis/-pfad sowie gegebenenfalls dort gelisteten gespeicherter Dokumenten.

\_\_\_\_\_\_\_\_\_\_\_\_\_\_\_\_\_\_\_\_\_\_\_\_\_\_\_\_\_\_\_\_\_\_\_\_\_\_\_\_\_\_\_\_\_\_\_\_\_\_\_\_\_\_\_\_\_\_\_\_\_\_\_\_\_\_\_\_\_\_\_\_\_\_\_\_\_\_\_\_\_\_\_\_\_\_\_\_\_

\_\_\_\_\_\_\_\_\_\_\_\_\_\_\_\_\_\_\_\_\_\_\_\_\_\_\_\_\_\_\_\_\_\_\_\_\_\_\_\_\_\_\_\_\_\_\_\_\_\_\_\_\_\_\_\_\_\_\_\_\_\_\_\_\_\_\_\_\_\_\_\_\_\_\_\_\_\_\_\_\_\_\_\_\_\_\_\_\_